# **實習醫學生─職前訓練 線上課程操作說明**

#### **線上課程 請於報到前完成**

## **登入密碼:預設為身分證字號**

(需於**報到前30天**至亞東醫院人資數位系統完成人事資料填寫後,始取得員工編號)

## **Step1:進入本院教學部**

[\(https://depart.femh.org.tw/meded/new/default.html](http://depart.femh.org.tw/meded/new/intern/interntraining.html) )

## **→點選選亞東數位學習網**

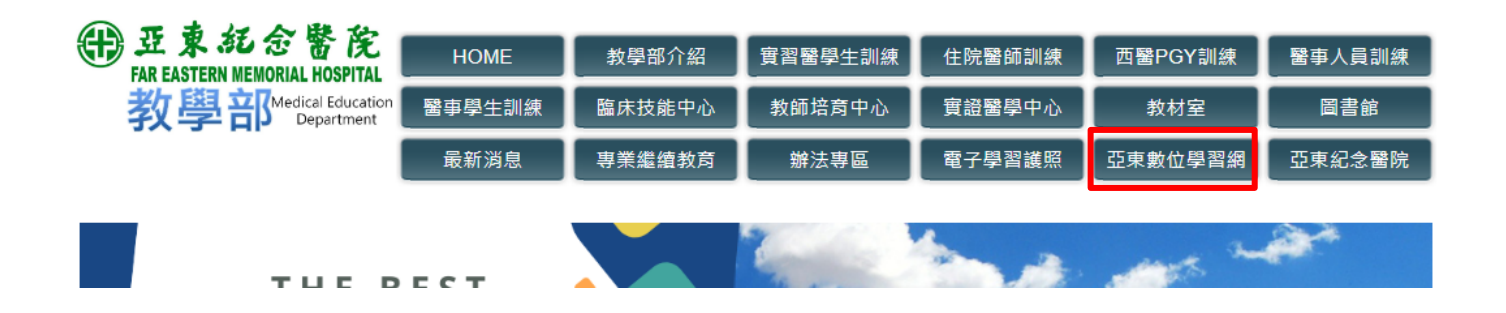

## **Step2:登入帳號密碼**

#### **→帳號:員工編號,密碼:預設為身份證字號**

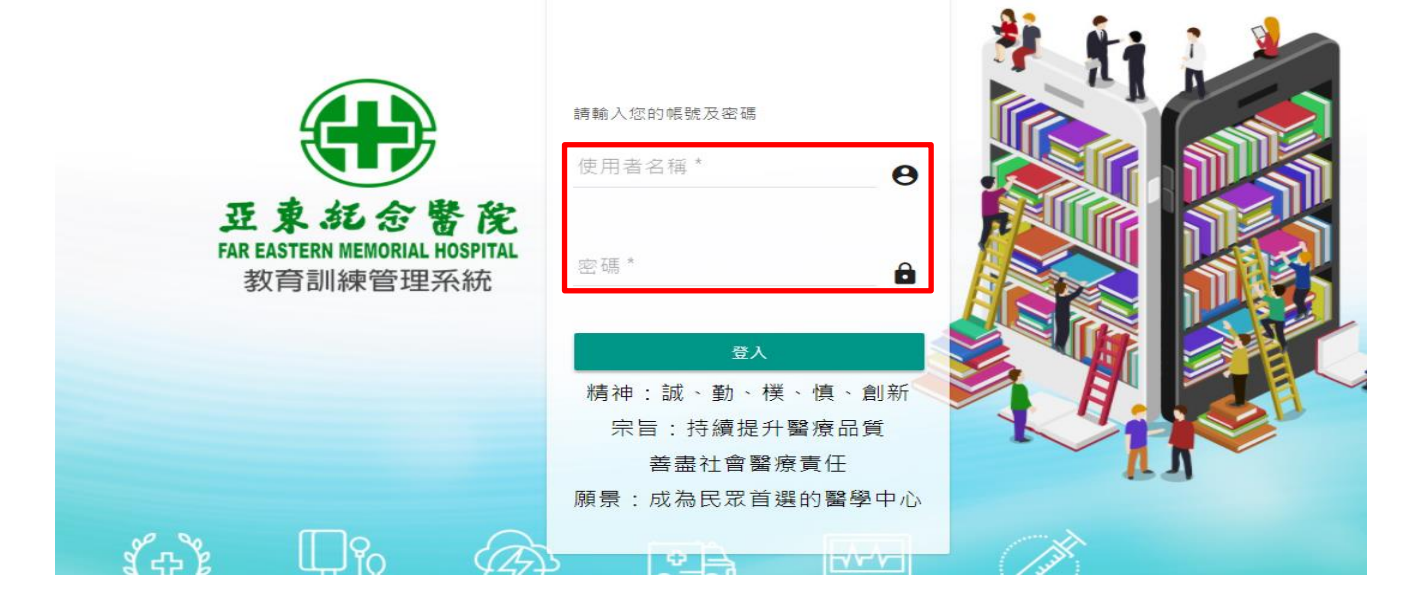

#### **來院訓練身分別為新進短期實習醫學生**

## **Step3:點選動作「報名」課程**

**→點選課程與學習資源/教學部課程專區/實習醫學生/新進短期實習醫學生職前訓練區/2023年課程**

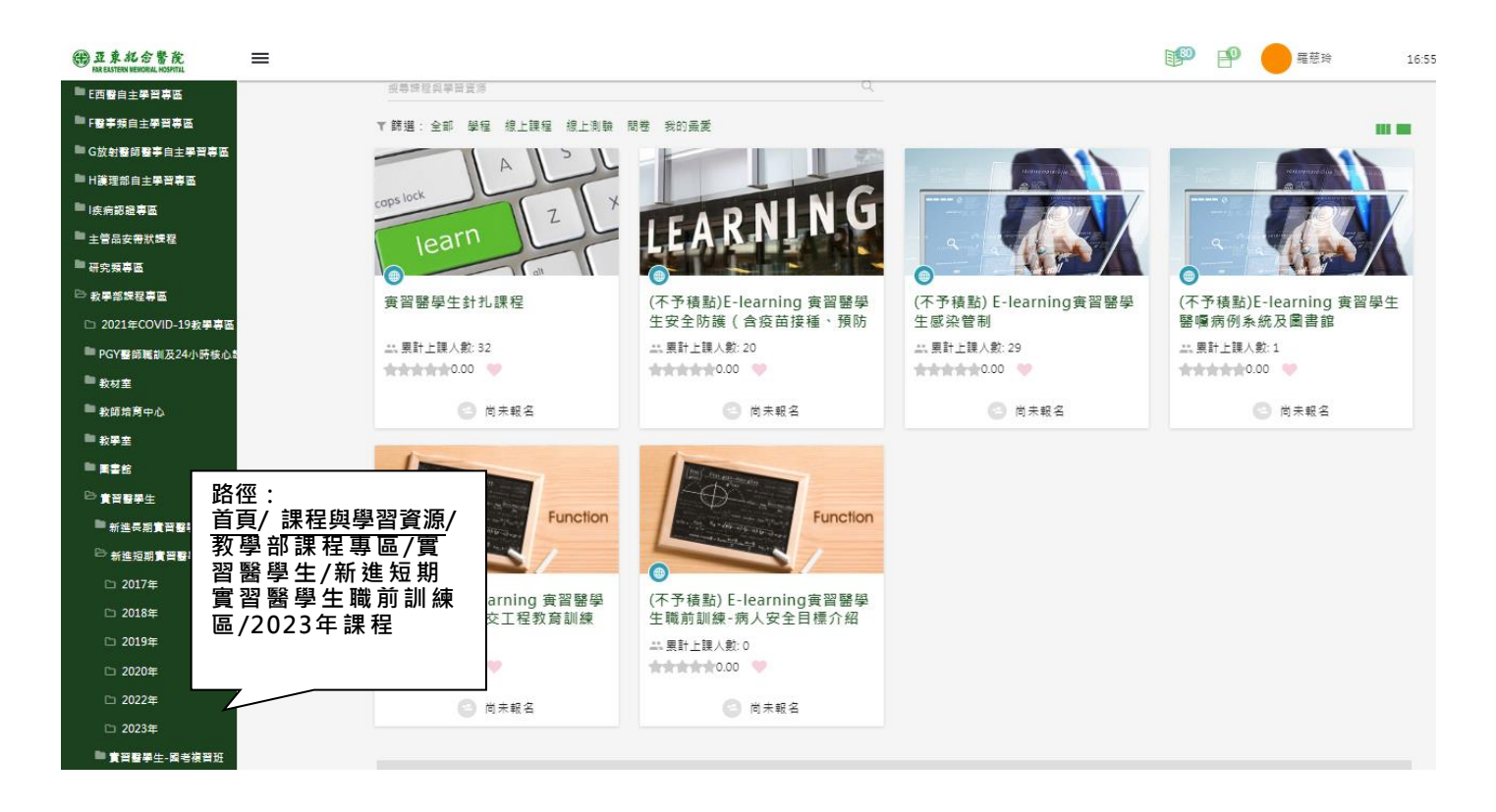

## **Step4:完成播放課程內容及受測**

- 課程播放閱讀:因影片系統設計問題,請不要將影片暫停或快轉(系統會當作你未看),以 免要重覆看很多次。
- 測驗及問卷:測驗須達到一定分數,才算通過,若該堂課有問卷,亦須完成課後問卷,才 算完成。

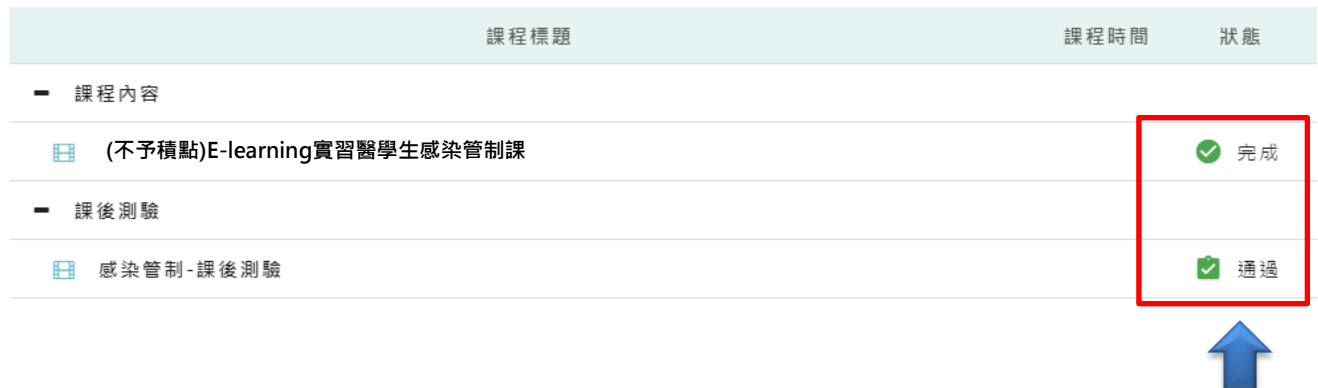

## **Step5:截圖上課證明繳交**

**→步驟:我的學習護照/訓練紀錄查詢→截圖(課程修課狀態須為通過)**

截圖上課紀錄電子檔上傳至<https://www.surveycake.com/s/zZqXk>, 步驟:我的學習護照/訓練紀錄查 詢→**截圖(或列印/另存為PDF檔(橫向)/儲存)**

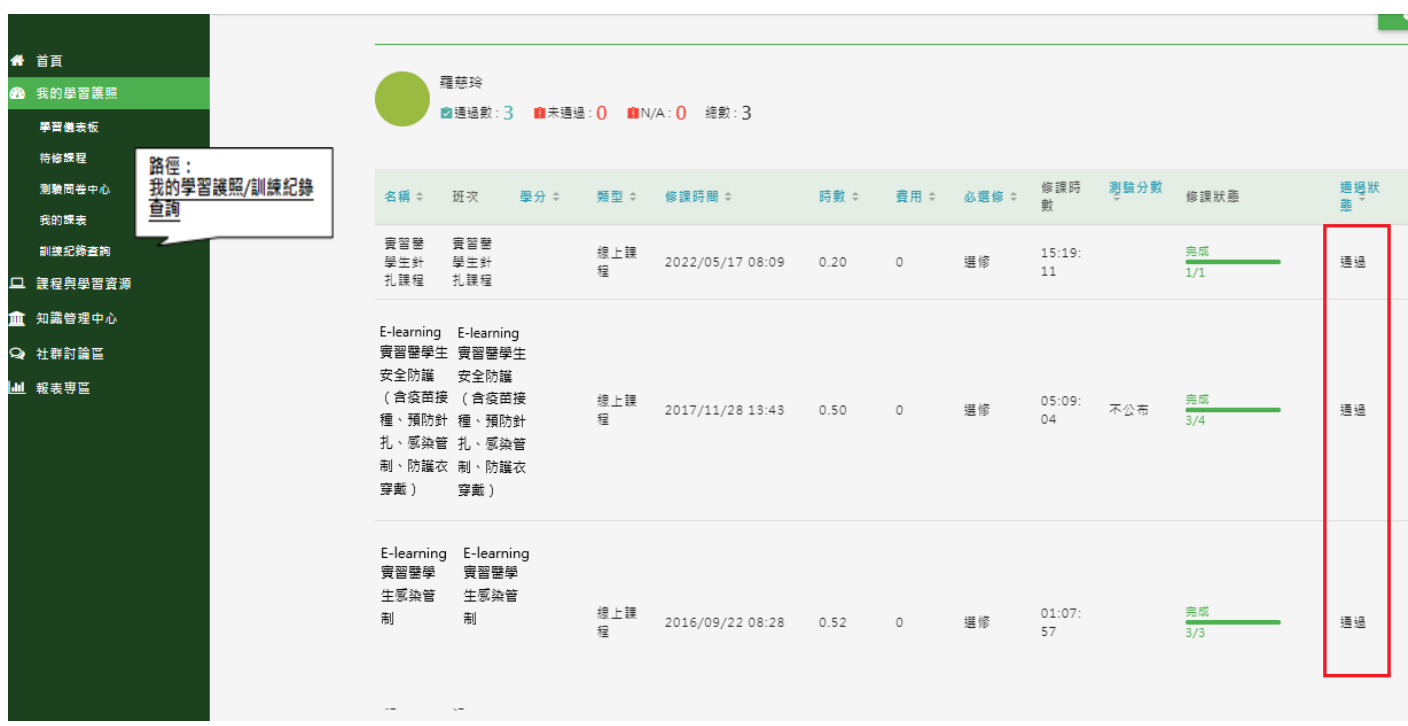

**Step3:點選動作「報名」課程**

**→點選課程與學習資源/教學部課程專區/實習醫學生/新進長期實習醫學生職前訓練區/2023年課程**

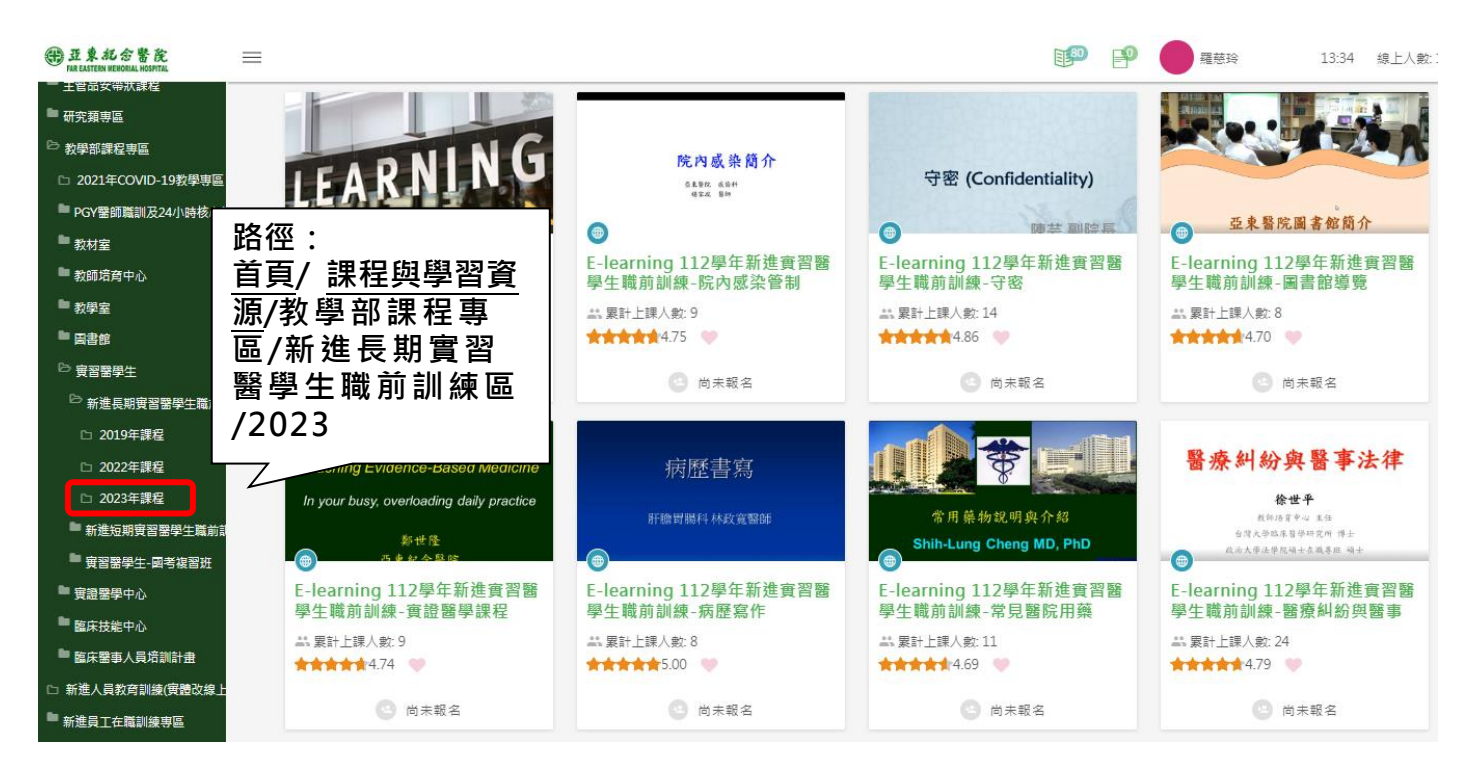

## **Step4:完成播放課程內容及受測**

- 課程播放閱讀:因影片系統無人性化,請不要將影片暫停或快轉(系統會當作你未看),以免要重 覆看很多次。
- 測驗及問卷:測驗須達到一定分數,才算通過,若該堂課有問卷,亦須完成課後問卷,才算完 成。

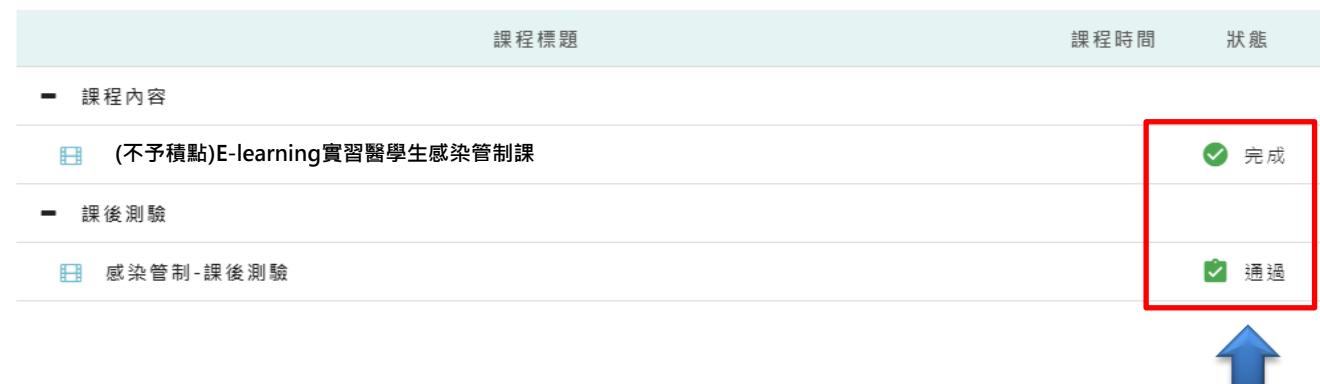

#### **→步驟:我的學習護照/訓練紀錄查詢→截圖(課程修課狀態須為通過)**

截圖上課紀錄電子檔上傳至<https://www.surveycake.com/s/zZqXk>, 步驟:我的學習護照/訓練紀錄

查詢→**截圖**

首頁 - 我的學習護照 - 訓練紀錄查詢

訓練紀錄查詢

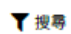

**<sup>■通過數:23 ■未通過:0 ■N/A:0 總數:23**</sup>

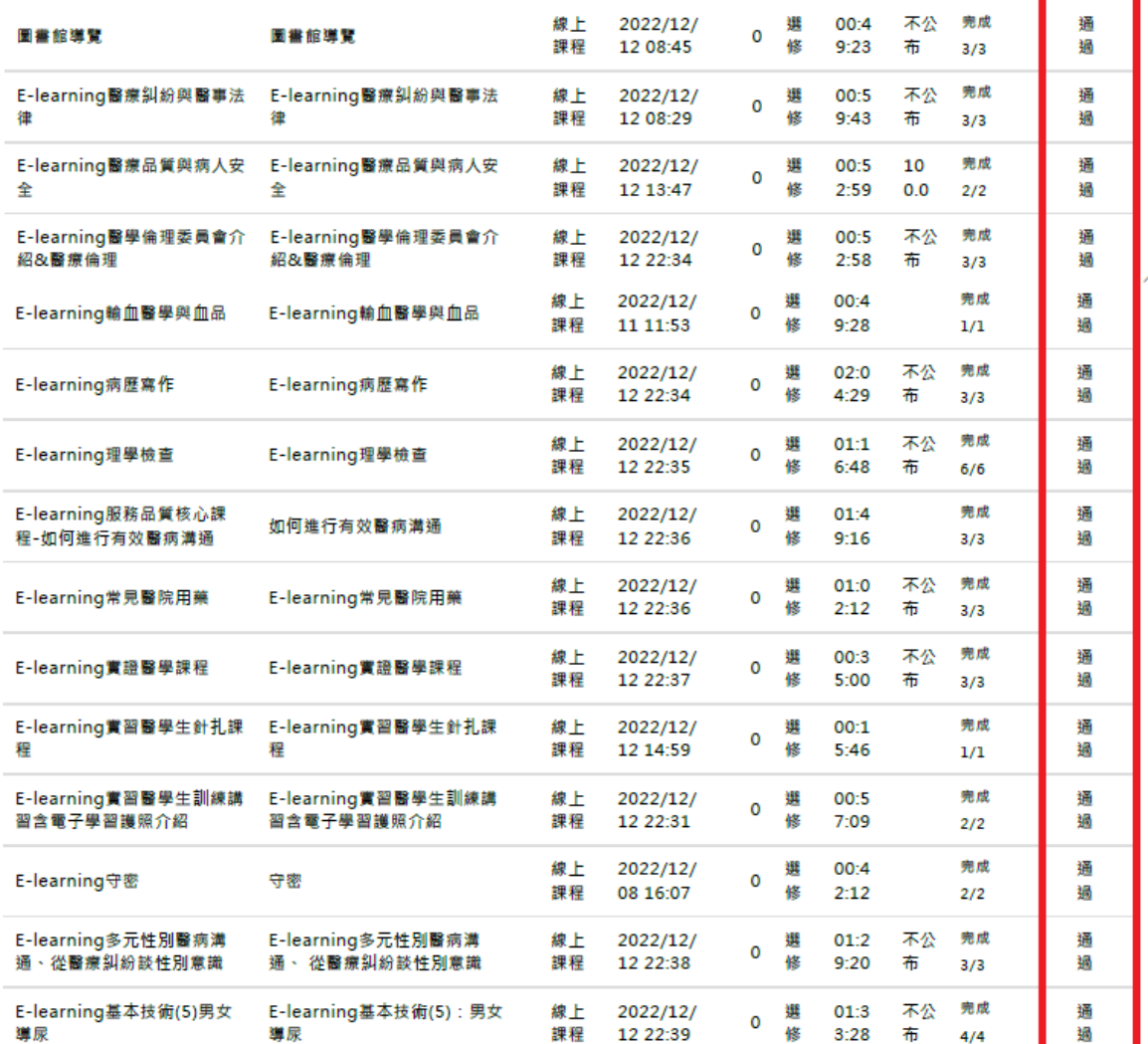